# **Import der Mitarbeiterakten**

Wir bieten mit der Danielle Software die einfache Einspielung von Mitarbeiterdaten via XLS-Import-Datei an.

Hierbei gibt es folgende Möglichkeiten mit den Daten zu verfahren:

- 1. Einfacher Import
- 2. Änderungen an den importieren Daten
- 3. Hinzufügen zu bereits importierten Daten
- 4. Import/Export

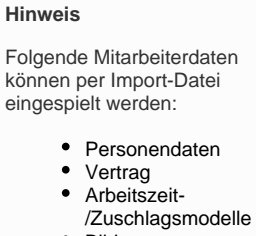

൘

- Bildung
- Abteilung
- Zusätzliche
- Kontaktdaten
- **•** Ereignisse • Benutzerverwaltung
- Notiz
- Verträge und
- Dokumente

Die aktuelle Import-Datei kann stets in der Kachel **Mitarbeiter** in der Fußzeile unter **Import-Template herunterladen (Excel)** heruntergeladen werden. Bitte speichern Sie die Datei und öffnen Sie dann.

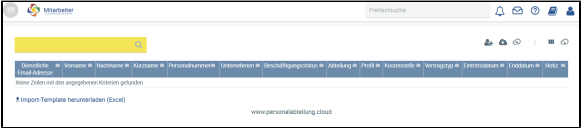

Die Import-Datei setzt sich aus verschiedenen Tabellenblättern (Sheets) zusammen, die die diversen Felder der Personalakte abbilden.

## **Einfacher Import**

Um die Mitarbeiterakten anzulegen, ist es nur notwendig die mit \* gekennzeichneten Pflichtfelder mit Daten zu füllen. Alle anderen Felder können später individuell mit Daten gefüllt werden. Dieses erspart die manuelle Eingabe der Daten in den jeweiligen Mitarbeiterakten.

Sobald die Pflichtfelder eines Mitarbeiters gefüllt wurden und dieser einen Login erhalten hat, können andere Komponenten, wie z. B. die Zeiterfassung, von diesem Mitarbeiter genutzt werden.

[Sehen Sie sich hier eine Beispielbefüllung für einen einfachen Import an](https://confluence.personalabteilung.cloud/download/attachments/50036778/Import-einfach.xls?version=5&modificationDate=1594372186000&api=v2)

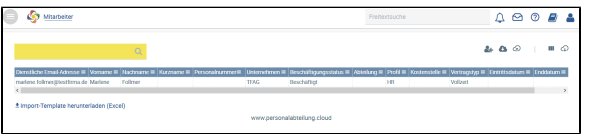

Ansicht der Mitarbeiter Übersicht nach einfachem Import mit Pflichtfeldern

### **Änderungen an den importierten Daten**

Diese Import-Datei kann im Nachgang mit weiteren Daten gefüllt werden und erneut importiert werden. Die Daten überschreiben dann die bisherigen Einträge. Daher ist es WICHTIG, dass alle Zeilen mit Emailreferenz, keine leeren Felder besitzen, die vorher mit Daten gefüllt waren. Ansonsten überschreiben die leeren Felder die vorher gefüllten Felder.

## **Hinzufügen von neuen Mitarbeitern zu bereits importierten Mitarbeiterakten**

Neue Mitarbeiterakten kann man in einer neuen Import-Datei einfach hinzufügen. So sind bereits importierte Daten nicht betroffen.

[Sehen Sie sich hier eine Beispielbefüllung für einen vollständigen Import an](https://confluence.personalabteilung.cloud/download/attachments/50036778/Import-vollst%C3%A4ndig.xls?version=1&modificationDate=1594373171000&api=v2)

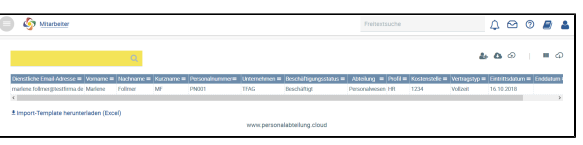

Ansicht der Mitarbeiter Übersicht nach vollständigem Import (Auffüllung des ersten Imports)

## **Import/Export**

Möchte man eine gesamtheitliche Import-Datei beibehalten, ist es ratsam, einen Export der Mitarbeiterakten durchzuführen und diesen dann geändert wieder zu importieren.

Die Datensätze werden anhand der dienstlichen Emailadresse des Mitarbeiters zugewiesen. Jede Zeile soll dann die Daten des Mitarbeiters zur referenzierten Emailadresse enthalten. Es ist sinnvoll die erste Spalte (Dienstliche Email-Adresse\*) mit den jeweilig referenzierten Emailadressen auf die weiteren Tabellenblätter zu kopieren, um die Reihenfolge der Mitarbeiter beizubehalten.

Folgende Felder sind Pflichtfelder:

#### Personendaten:

- Dienstliche Email-Adresse
- Beschäftigungsstatus
- Vorname
- Nachname
- Sprachen

Vertrag:

- Dienstliche Email-Adresse
- Unternehmen

Benutzerverwaltung:

- Dienstliche Email-Adresse
- Profil

Um Dokumente und Verträge in die Mitarbeiterakte zu importieren, haben wir ein Tabellenblatt in der Import-Datei vorbereitet, welches bei Bedarf wie folgt zu füllen ist:

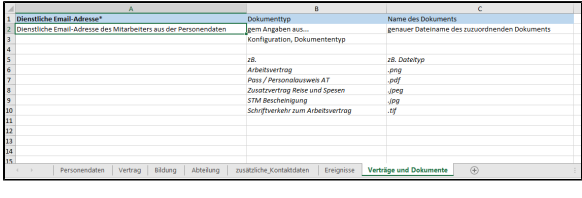

#### **Achtung** ⋒

Im Bereich der Personalakte werden mit diesem File importierte Dokumente hochgeladen und stets hinzugefügt! Wenn man also den Import wiederholt, wäre das Dokument zweimal vorhanden.

Ebenso würden Daten überschrieben oder geleert werden, wenn die zugeordnete Emailadresse des Mitarbeiters auf einem anderen Sheet der Import-Datei eingetragen ist!

### **Dienstliche Email-Adresse\***

#### **Feldbeschreibung zur richtigen Befüllung:**

#### **Personendaten**

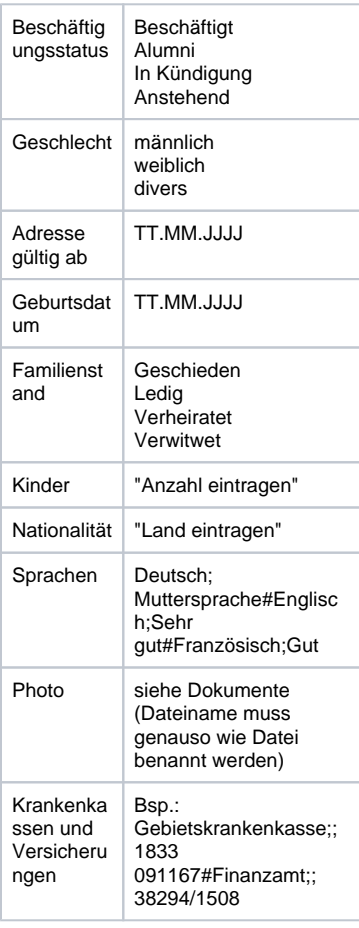

Dieser Eintrag ist Pflicht, da hiermit die Zuweisung der Daten zum Mitarbeiter erfolgt.

### **Dokumenttyp**

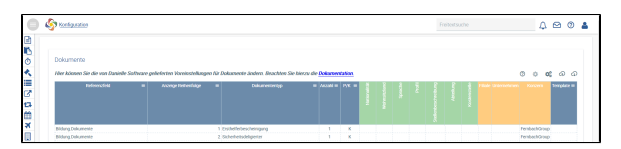

Die möglich zu importierenden Dokumente werden in der Konfiguration definiert und sind gemäß den dort angegebenen Dokumententypen dann in der Import-Datei zuzuordnen.

Das Referenzfeld beschreibt, wo das Dokument in der Akte eingefügt und später jeweils aufgerufen und betrachtet werden kann.

## **Names des Dokuments**

Der Name des Dokuments muss 100% mit dem hochzuladenen Dateinamen übereinstimmen, da der Import dieser Datei sonst nicht erfolgen kann.

Der Dateityp kann z. B. png, .pdf, .jpeg, .jpg, .tif etc. sein.

Der Import muss nicht Mitarbeiter- oder Dokumententyp-spezifisch erfolgen. Man kann alle zu importierenden Dokumente in einem .xls File eingeben. Hierbei sollte ein Datenvolumen von 10 MB nicht überschritten werden.

### **Hochzuladende Dokumente**

Auf dem Dateiverzeichnis ist ein Ordner anzulegen, in dem die zu importierenden Dokumente abgelegt werden. Die Dateinamen sind in der Import-Datei unter "Name des Dokumentes" genau so aufzulisten. Hier dürfen sich keine Leerschritte einschleichen und auf Groß- und Kleinschreibung ist zu achten.

Dann sind diese Dateien und die Importdatei als Zip-File anzulegen. Die Importdatei muss in dem \*.zip Order vorhanden sein, um die Dokumente hochzuladen. Hierzu markiert man alle Dokumente des Ordners, inkl. der .xls Datei, klickt rechte Maustaste und wählt 7-Zip -> Hinzufügen zu "Name des Imports ".zip.

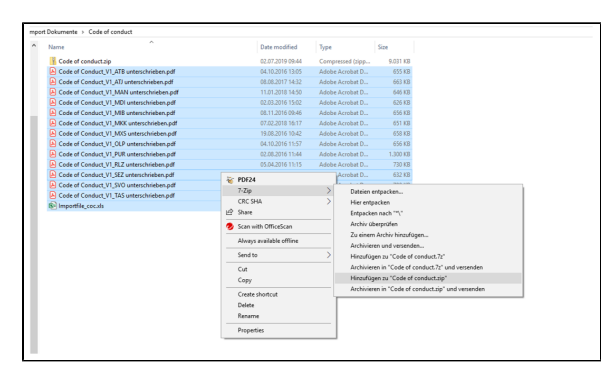

Daraufhin wird der Zip-Ordner im Verzeichnis angezeigt.

Jetzt öffnet man in der Danielle Software die Personalakte/Mitarbeiterübersicht und importiert diese Zip-Datei.

#### **Vertrag**

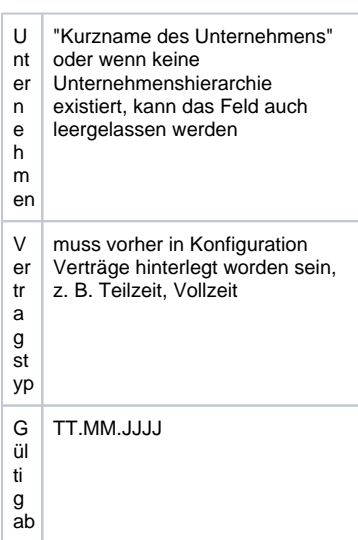

#### **Arbeitszeit-/Zuschlagsmodelle**

Diese müssen vorher in der Konfiguration definiert sein und es empfiehlt sich, diese manuell detaillierter zu befüllen. Hier werden der Arbeitszeitmodell-Name und das **Gü ltig ab**-Datum benötigt – getrennt durch ein Semikolon.

Beispiel: Name Arbeitszeitmodell; 01.01.2020

#### **Bildung**

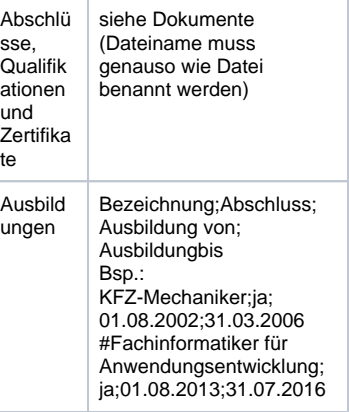

#### **Abteilung**

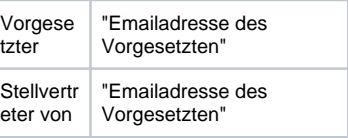

### **Ereignisse**

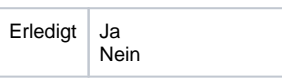

#### **Benutzerverwaltung**

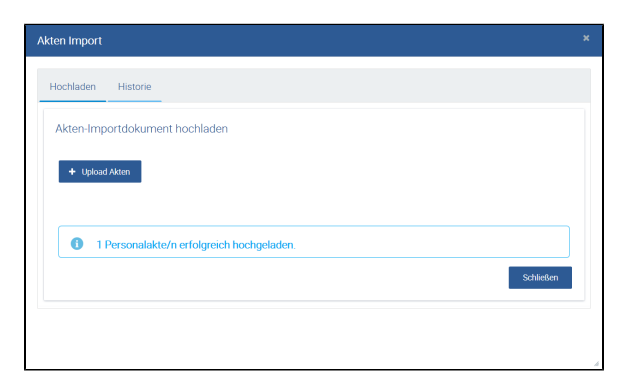

Hat man den Import ausgeführt, wird die Anzahl der importierten Personalakten angezeigt.

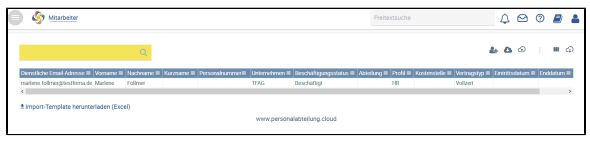

Mitarbeiter Übersicht nach dem Import einer Personalakte

## **Wenn Fehler beim Import auftreten**

Sollten Fehler in der Importdatei vorhanden sein, zeigt das System diese wie folgt an:

[Name.Referenzemail@[company.com](http://company.com) - Tabelle Personendaten Zeile 3 Spalte X] Sprache oder Sprachniveau leer: Sprache und Sprachniveau erwartet.

[Name.Referenzemail@[company.com](http://company.com) - Tabelle Vertrag Zeile 7 Spalte E] Kein Datum: 'unbefristet' [Name.Referenzemail@[company.com](http://company.com) - Tabelle Vertrag Zeile 2 Spalte O] Kein Katalogeintrag fuer 'Monate' vorhanden.

[Name.Referenzemail@[company.com](http://company.com) - Tabelle Personendaten Zeile 6 Spalte Q] Kein Katalogeintrag fuer 'Rheinland Pfalz' vorhanden.

Die Information ist selbsterklärend, man muss sich nur das referenzierte Feld in der Import-Datei anschauen. Es ist wichtig stets die richtige bzw. erwartete Schreibweise zu benutzen. z. B. wird statt Monate -> Monat erwartet und Rheinland Pfalz ->Schreibweise mit Bindestrich.

Nur fehlerfreie Dateien werden auch hochgeladen.

Profil\* | HR **Mitarbeiter** 

\* wird kein Profil ausgewählt, wird automatisch über den Import "Mitarbeiter" eingetragen

#### **Verträge und Dokumente**

Dieses Tabellenblatt beinhaltet hochzuladende Dateien, die einer bestimmten Personalakte hinzugefügt und abgerufen werden können.

Dateien werden stets hinzugefügt. Eine Wiederholung des Imports mit gefüllten Vertrags- und Dokument-Dateien führt zu einem weiteren Datei-Import, so dass das Dokument dann auch doppelt vorhanden ist.

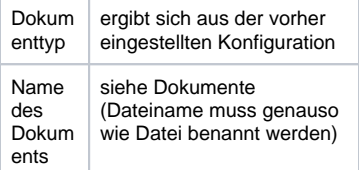